#### IdeaJam by Elguji Software, LLC

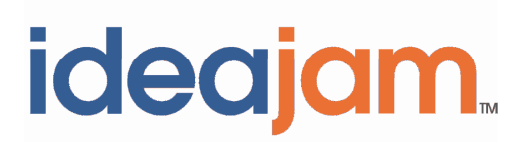

# Release Notes for V1.8 (Summer '10)

**August 31, 2010** 

## **Contents**

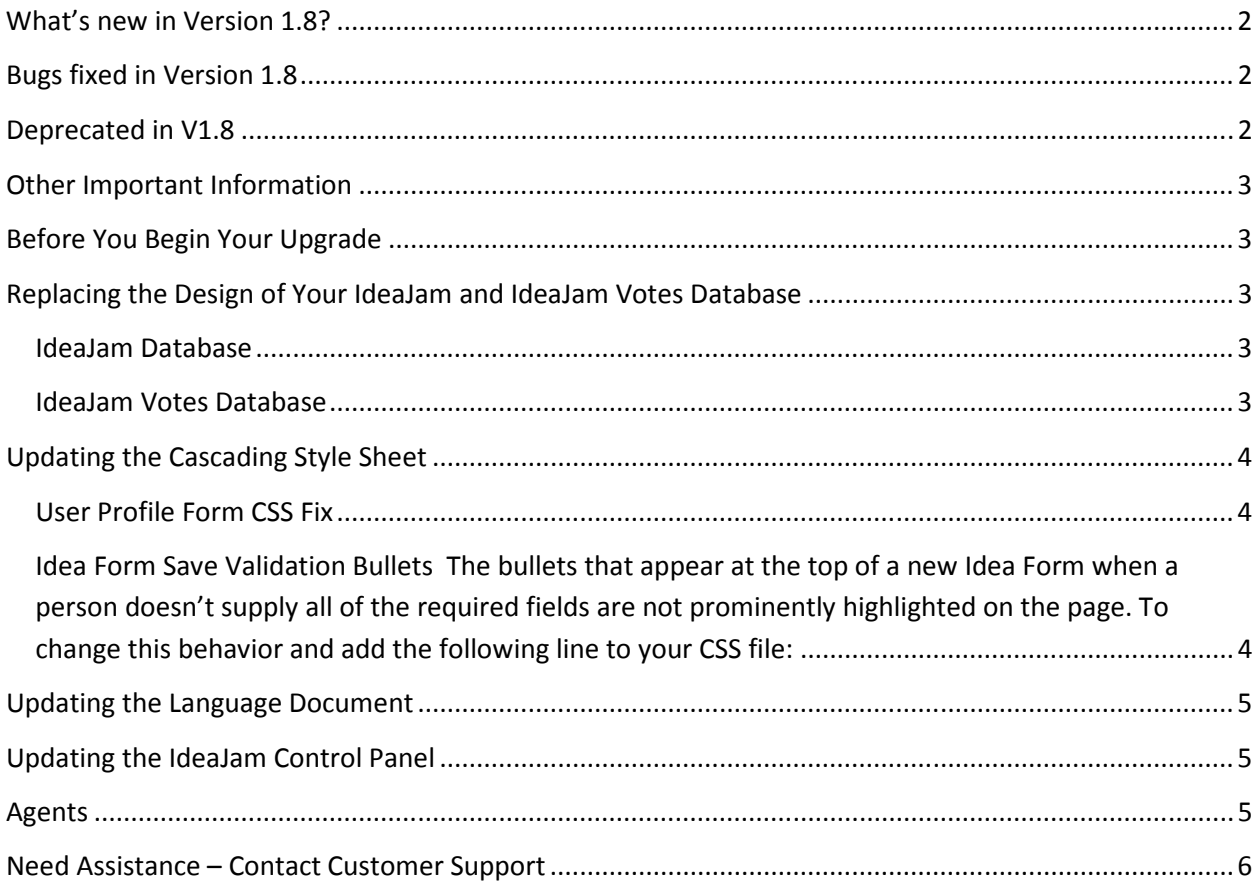

## **What's new in Version 1.8?**

- IdeaJam API read the developers page for more information
- Changed Get Popular Tags List agent to deal with very large (3,000+ ideas) IdeaJams better.
- Idea Linking now supports multiple ideas linked together and also allows ideas from other IdeaSpaces to be linked together.
- There is now a Top Innovators iWidget for Lotus Connections.
- There is now an option in the Control Panel to show/hide the What's Hot in the sidebar.
- Comments can now be deleted and modified by the comment author for 15 minutes after the comment is created (to allow for fixing of typos etc).
- Comments can now be deleted and modified by Administrators at any time after the comment has been left
- Quicklogin improvement, username and password are trimmed of whitespace when logging in. The username field now also supports autocomplete to remember a username.
- When creating a new idea, if there are similar ideas then suggested tags are also retrieved.
- When typing in tags, a new type-ahead dropdown control is now used.
- Lotus Connections Business Cards integration is now available from views and pages.
- Added Implementation Plan fields to the Advanced Search Export options.
- Added Notes fields and views to allow Administrator access to Implementation Plans.
- Improved spacing for Flash charts to handle long IdeaSpace names.

## **Bugs fixed in Version 1.8**

- Reduced Security Settings of various agents which no longer require restricted access rights.
- Fixed "Back to..." link generating incorrect URLs in various situations.

## **Deprecated in V1.8**

• Support for the Java Charts on the Statistics page has now been removed in favor of the Flash Charts.

### **Other Important Information**

License keys are now required to run IdeaJam. License keys are placed in the IdeaJam Control Panel. If you don't already have your license keys for IdeaJam please contact Support at IdeaJamSupport@elguji.com. They will generate the necessary license keys for your server(s).

If you are a new IdeaJam customer installing V1.8 you should refer to the "IdeaJam Installation, Setup and Customization Guide" located at http://elguji.com/documents.

## **Before You Begin Your Upgrade**

Before you upgrade your existing IdeaJam databases please ensure you have made a backup of the IdeaJam database as well as the IdeaJam Votes database. The IdeaJam V1.8 databases should also be signed with the appropriate administrative ID. We highly recommend that you seek the advice of your Lotus Notes/Domino Administrator before you begin your upgrade.

#### **If you are not running version V1.7.2 of IdeaJam it is required that you first upgrade to V1.7.2 prior to upgrading to V1.8.**

Upgrading your IdeaJam will require that you:

- 1. Replace the designs of the IdeaJam and IdeaJam Votes databases.
- 2. Edit and save the IdeaJam Control Panel.

### **Replacing the Design of Your IdeaJam and IdeaJam Votes Database**

#### **IdeaJam Database**

Replace the design of your IdeaJam database with the **IdeaJam\_V1\_8.ntf** template from Domino Administrator.

#### **IdeaJam Votes Database**

Replace the design of your IdeaJam Votes database with **the IdeaJam Votes V1 8.ntf** template from Domino Administrator.

## **Updating the Cascading Style Sheet**

- 1. Open the IdeaJam V1.8 template in the Notes client and go to the **Configuration** section.
- 2. Click on **Style Sheets**. Open the document titled "**V1.8 CSS Updates**".
- 3. In the **CSS** section, highlight and copy the CSS starting at **/\*Begin V1.8 CSS\*/**  and ending at **/\*End V1.8 CSS\*/**.
- 4. Close the V1.8 CSS Updates document.
- 5. Open up your IdeaJam style sheet. Typically it is called "**default.css**".
- 6. Edit this document and paste in the CSS you copied in the **Step 3** at the bottom of the document.
- 7. Save the CSS document.

**Note:** There are two CSS fixes that should be applied to your IdeaJam CSS file, normally **default.css**. The first fixes a problem on the User Profile and the second on the Idea Form.

### **User Profile Form CSS Fix**

Locate the following line in the CSS:

#### **#profile A:link, #profile A:visited, #profile:active {text-decoration: none; color: #333399;}**

Replace the entire line with this line:

#### **#profile A:link, #profile A:visited, #profile A:active {text-decoration: none; color: #333399;}**

The offending CSS was the **#profile:active** which should be changed to **#profile A:active**. This fixes the problem when highlighting text on the User Profile when highlighting text.

### **Idea Form Save Validation Bullets**

The bullets that appear at the top of a new Idea Form when a person doesn't supply all of the required fields are not prominently highlighted on the page. To change this behavior and add the following line to your CSS file:

### **#errors ul li {color:#ff5100;}**

You can change the value of the color #ff5100 as necessary.

## **Updating the Language Document**

Language documents in IdeaJam control the text labels throughout IdeaJam.

- 1. Open the IdeaJam V1.8 template in the Notes client and open the "**en-USlanguage.js"** file.
- 2. In the **Javascript** section, highlight and copy all of the text starting with **//V1.8 Labels** down to the **//End V1.8 Labels**.
- 3. Close the "**en-US-language.js**" document
- 4. Open up each of the IdeaJam Language documents that you use on your IdeaJam.
- 5. Edit each document and paste in the text you copied in **Step 3** at the top of each language document.
- 6. Save and close each language document you updated.

## **Updating the IdeaJam Control Panel**

Open the IdeaJam Control Panel and you will see that there is a new configuration option:

**1. Enable Lotus Connections Business Cards** – Use this field to enable/disable support for Lotus Connections Business Cards. If enabled you will need to supply a host name in the "Lotus Connections Server Name field. Once this option is enabled you will need to access the Tools > Systems Tasks from the IdeaJam Notes client database and run the "Migrate Ideas for Connections Integration". Please note that running this will place users email addresses in the HTML source.

Ensure that you save the Control Panel document after your upgraded to V1.8.

## **Agents**

All of the IdeaJam agents have been disabled by default. You will need to enable the appropriate ones as described in this section.

IdeaJam V1.8 adds one new agent called "Update Missing Security Keys" which is used in conjunction with the new IdeaJam Web Services and JSON API features. If you are not using this feature you do not need to enable this agent.

To enable the "Update Missing Security Keys" agent follow these steps:

- 1. Open your IdeaJam database.
- 2. Go to the **Configuration** section.
- 3. Click on **Scheduled Agents**.
- 4. Click on the "**Select an Agent to Change**" drop down. A list of agents will appear.
- 5. Select the "**Update Missing Security Keys**" agent, select the server for it to run on and then click on "**Save Agent Changes and Commit**".

### **Need Assistance – Contact Customer Support**

Please contact Elguji Customer Support at **IdeaJamSupport@elguji.com** if you have any questions about upgrading your IdeaJam to V1.8.